# **Ediktsdatei**

# **Verschmelzungsverträge und Spaltungspläne**

Leitfaden Erfassungsanwendung

## **Allgemeines**

Die Anwendung "Verschmelzungsverträge und Spaltungspläne" ermöglicht es Notaren und Rechtsanwälten, für Unternehmen Bekanntmachungen im Sinne der § 221a Abs 1 AktG, § 7 Abs 1a SpaltG, § 8 Abs 2a EU-VerschmelzungsG in der Ediktsdatei zu schalten und damit Entwürfe von Verschmelzungsverträgen und Spaltungsplänen zu veröffentlichen.

## **Einstieg**

Notare finden die Anwendung im Notar Portal

https://notarstp.notar.or.at

Rechtsanwälte finden die Anwendung unter

http://rechtsanwalt.justiz.gv.at

## **Einführung / Überblick**

Falls Sie noch nie in der Ediktsdatei gearbeitet haben, seien Ihnen folgende Schritte dargestellt, die zur Veröffentlichung einer Bekanntmachung führen:

- 1. **Anmeldung/Authentifizierung**: Um die Anwendung zu nützen, müssen Sie sich authentifizieren, d.h. der Anwendung mitteilen, wer Sie sind. Hierfür benötigen die Notare ihren Zugang zum Notar Portal und die Rechtsanwälte eine Bürgerkarte bzw. Handy-Signatur. Bitte konsultieren Sie die Hinweise auf der oben angeführten Einstiegsseite zur Verwendung Ihrer Karte.
- 2. **Neue Veröffentlichung**: Sobald Sie sich erfolgreich in der Anwendung anmelden konnten, legen Sie eine neue Veröffentlichung an.
- 3. **Daten erfassen und speichern**: Sie erfassen alle notwendigen Details, laden allfällige Dokumente (PDF) hoch und speichern die Veröffentlichung. Bis zu diesem Zeitpunkt ist noch nichts veröffentlicht worden!
- 4. **Freigabe**: Dann erst geben Sie die Veröffentlichung frei. Erst dadurch wird die Veröffentlichung in die Ediktsdatei übertragen.

Die Veröffentlichung kann aus der Ediktsdatei entfernt ("gelöscht") werden, wenn sie nicht mehr zutreffend bzw. obsolet ist, bzw. verschwindet sie automatisch aus der Ediktsdatei, wenn das eingegebene Löschdatum erreicht wurde.

Änderungen und Löschungen werden protokolliert und sind jederzeit nachvollziehbar.

## **Seite: Einstieg**

Nach dem Log-In befinden Sie sich auf der Einstiegsseite.

Um eine neue Veröffentlichung zu erstellen oder eine bestehende zu verändern, geben Sie bitte im hierfür vorgesehenen Feld die **Firmenbuchnummer** des betreffenden Unternehmens ein. Die Firmenbuchnummer ist eine maximal 6-stellige Zahl, gefolgt von einem Prüfbuchstaben. Klicken Sie anschließend auf **SUCHEN**.

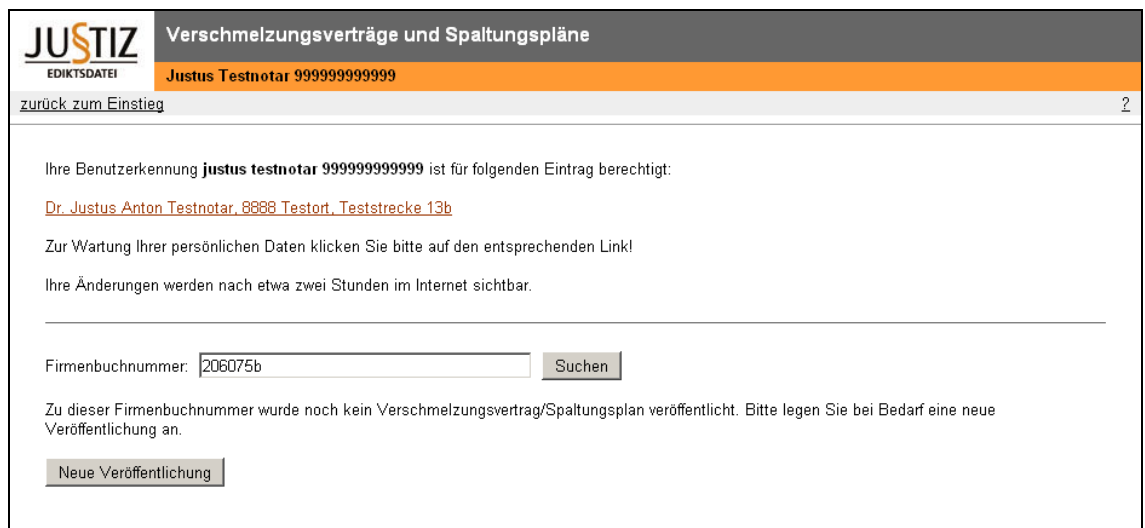

Wenn bereits Veröffentlichungen zu dieser Firmenbuchnummer getätigt wurden, so finden Sie diese angezeigt mitsamt folgenden Details:

- **FIRMENBUCHNUMMER**
- **FIRMA**: zeigt die zur Firmenbuchnummer erfasste Firma an.
- **ART DER VERÖFFENTLICHUNG**: gibt an, ob es sich um die Veröffentlichung eines Spaltungsplans oder eines Verschmelzungsvertrages handelt.
- **LETZTE ÄNDERUNG**: Zeitpunkt, zu dem die Veröffentlichung zuletzt geändert wurde.
- **STATUS**: "nicht freigegeben" oder "freigegeben" oder "gelöscht"

#### **Aufrufen einer bestimmten Veröffentlichung**

Um eine der angezeigten Veröffentlichungen aufzurufen, klicken Sie auf die mit einem Link hinterlegte Firmenbuchnummer. Sie gelangen dadurch zum Lesemodus der jeweiligen Veröffentlichung.

#### **Anlegen einer neuen Veröffentlichung**

Betätigen Sie hierfür bitte die Schaltfläche **NEUE VERÖFFENTLICHUNG**.

#### **Persönliche Daten warten**

Als Notar haben Sie von hier aus auch die Möglichkeit, Ihre persönlichen Daten zu warten. Klicken Sie dafür auf den zu ändernden Dateneintrag. Das System geleitet Sie zur Seite Selbstwartung (siehe unten).

## **Seite: Neue Veröffentlichung**

Auf dieser Seite haben Sie die Möglichkeit, die Details der geplanten Veröffentlichung zu erfassen. Pflichtfelder sind rot und fett gekennzeichnet.

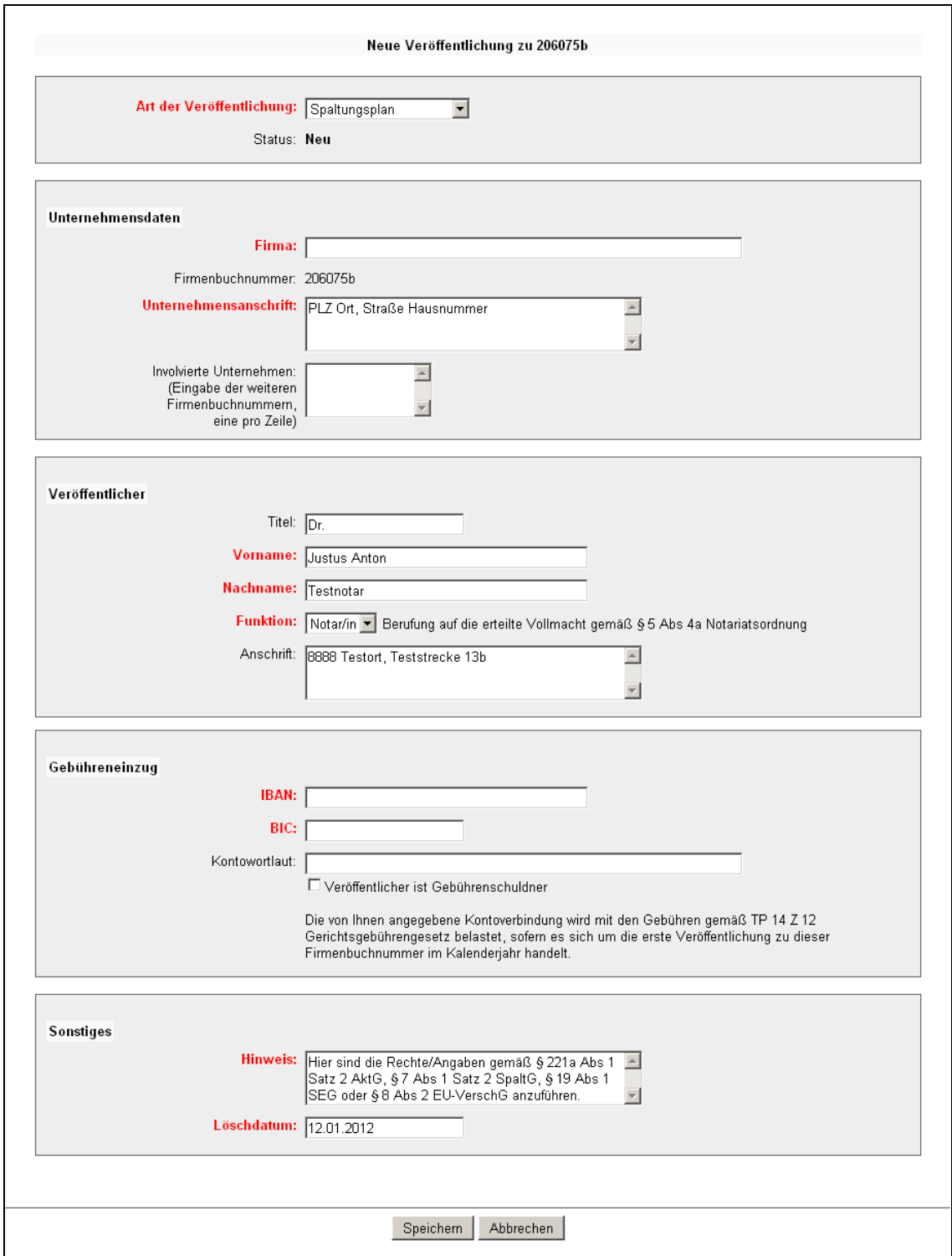

- **ART DER VERÖFFENTLICHUNG**: Wählen Sie je nachdem, ob es sich bei dem zu veröffentlichenden Entwurf um einen Verschmelzungsvertrag oder einen Spaltungsplan handelt.
- **FIRMA**: Geben Sie hier die Firma des Unternehmens ein, für das Sie die Bekanntmachung schalten wollen.
- **FIRMENBUCHNUMMER**: Diese haben Sie bereits in der Einstiegsseite eingegeben. Sie kann daher hier nicht mehr verändert werden.
- **UNTERNEHMENSANSCHRIFT**: Erfassen Sie hier die Anschrift des Unternehmens, vorzugsweise in der Form [Postleitzahl] [Ort], [Straße] [Hausnummer].
- **INVOLVIERTE UNTERNEHMEN**: Sie haben hier die Möglichkeit, auf weitere im Firmenbuch eingetragene Unternehmen hinzuweisen, die an dem Umgründungsvorgang beteiligt sind (z.B. den Partner bei der Verschmelzung). Geben Sie hierfür die Firmenbuchnummern der anderen Unternehmen untereinander (getrennt durch Zeilenschaltung) ein.

Die Erfassung von involvierten Unternehmen bewirkt, dass bei einer Suche nach Firmenbuchnummer auch jene Veröffentlichungen anzeigt werden, die nicht unmittelbar zum gesuchten Unternehmen gehören, sondern auch jene, in die das gesuchte Unternehmen lediglich involviert ist. So könnte etwa bei einer Verschmelzung der jeweils andere Partner als involviertes Unternehmen erfasst werden.

- **VERÖFFENTLICHER**: Veröffentlicher sind in der Regel Sie, nämlich die physische Person, welche die Bekanntmachung durchführt bzw. inhaltlich veranlasst. Der Veröffentlicher wird in der Bekanntmachung genannt. Geben Sie hier Ihren Namen (Titel, Vorname, Nachname) und Ihre Funktion an. Sie berufen sich damit gleichzeitig auf die erteilte Vollmacht. Geben Sie außerdem Ihre berufliche Anschrift, vorzugsweise in der Form [Postleitzahl] [Ort], [Straße] [Hausnummer], an.
- **GEBÜHRENEINZUG**: Geben Sie hier mittels IBAN, BIC und Kontoinhaber jene Bankverbindung an, von der allfällige Gebühren entsprechend den Bestimmungen des Gerichtsgebührengesetzes eingezogen werden sollen. Lautet das Konto auf den Veröffentlicher, so aktivieren Sie die Checkbox "Veröffentlicher ist Gebührenschuldner", um sich das neuerliche Erfassen Ihres Namens im Kontowortlaut zu ersparen.

Durch späteres Betätigen der Schaltfläche **SPEICHERN** bestätigen Sie die Richtigkeit der angegebenen Kontoinformationen und erklären sich mit einem allfälligen Gebühreneinzug einverstanden.

Das System erkennt aufgrund der verpflichtend zu erfassenden Firmenbuchnummer automatisch, ob bereits ein Eintrag im Kalenderjahr geschaltet wurde und bezieht daraus die Information, ob ein Gebühreneinzug zu veranlassen ist oder nicht. Eines gesonderten Nachweises seitens des Veröffentlichers bedarf es in diesem Zusammenhang daher nicht!

• **HINWEIS**: Verwenden Sie dieses Feld, um auf Rechte bzw. Angaben gemäß § 221a Abs 1 Satz 2 AktG, § 7 Abs 1 Satz 2 SpaltG, § 19 Abs 1 SEG oder § 8 Abs 2 EU-VerschG hinzuweisen.

• **LÖSCHDATUM**: Geben Sie hier das Datum ein, zu dem die Veröffentlichung automatisch aus der Ediktsdatei entfernt werden soll. Das Löschdatum muss zwischen 3 bis 12 Monate in der Zukunft liegen. Unabhängig vom Löschdatum kann eine Veröffentlichung jederzeit auch manuell gelöscht werden (siehe unten).

Für den Fall, dass eine Veröffentlichung länger als 12 Monate in der Ediktsdatei geschaltet bleiben soll, empfiehlt es sich, die Veröffentlichung vor Ablauf durch neuerliches Ändern des Löschdatums zu verlängern.

## **Änderungen speichern**

Um die soeben vorgenommenen Eingaben zu speichern, ohne die Veröffentlichung für die Ediktsdatei vorerst freizugeben, klicken Sie auf den Button **SPEICHERN**.

## **Änderungen verwerfen**

Klicken Sie auf den Button **ABBRECHEN**, wenn Sie die Eingaben/Änderungen nicht behalten und zur Einstiegsseite zurückkehren wollen.

## **Seite: Lesemodus**

Diese Seite stellt Ihnen alle Inhalte der Veröffentlichung einschließlich des Änderungsprotokolls dar und gibt Ihnen die Möglichkeit, die Veröffentlichung zu "verwalten":

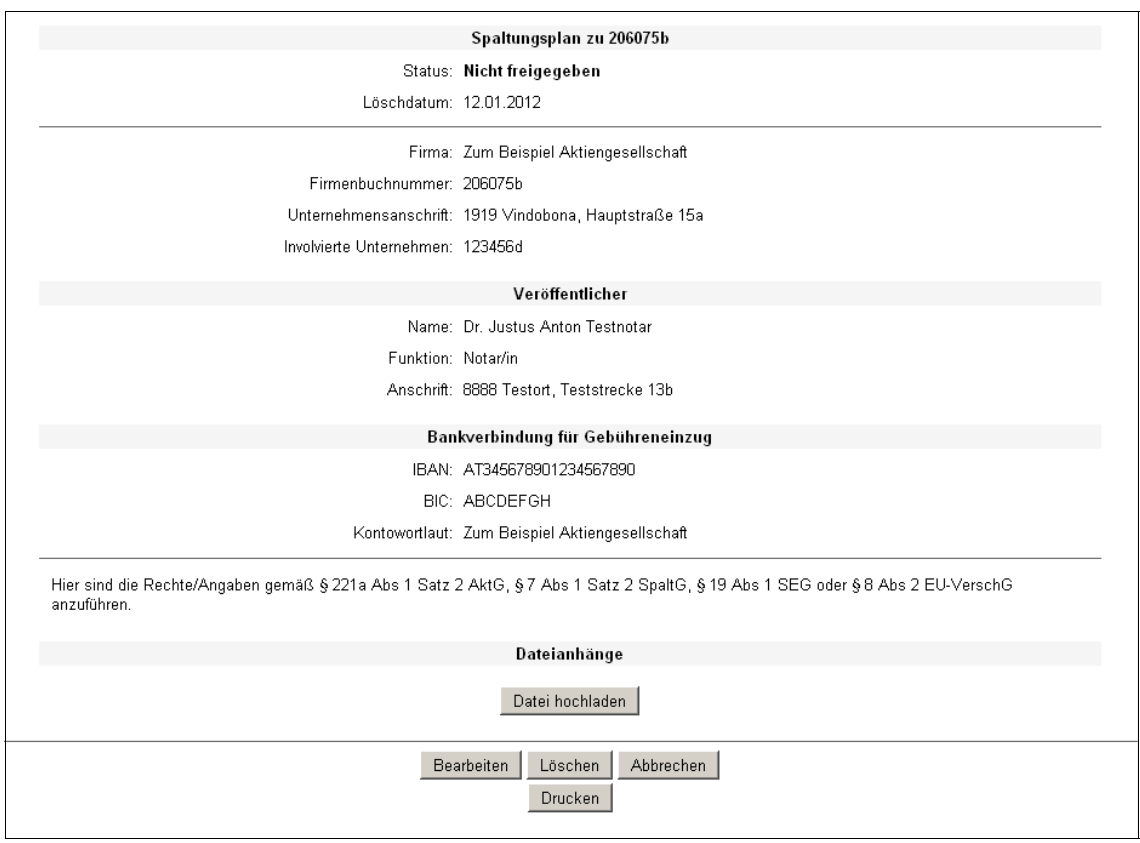

## **Datei-Anhänge (PDF-Dokumente) erfassen**

Klicken Sie auf **DATEI HOCHLADEN**, um der Veröffentlichung ein PDF-Dokument als Anhang hinzuzufügen. Details siehe Abschnitt "Datei-Upload".

Wenn mindestens 1 PDF-Dokument erfasst wurde, wird dieses auch im Lesemodus angezeigt, zusammen mit den erfassten Attributen und einer Schaltfläche **ÄNDERN**, die das Ändern derselben ermöglicht, und einer Schaltfläche **LÖSCHEN**, durch die Sie ein PDF-Dokument wieder entfernen können.

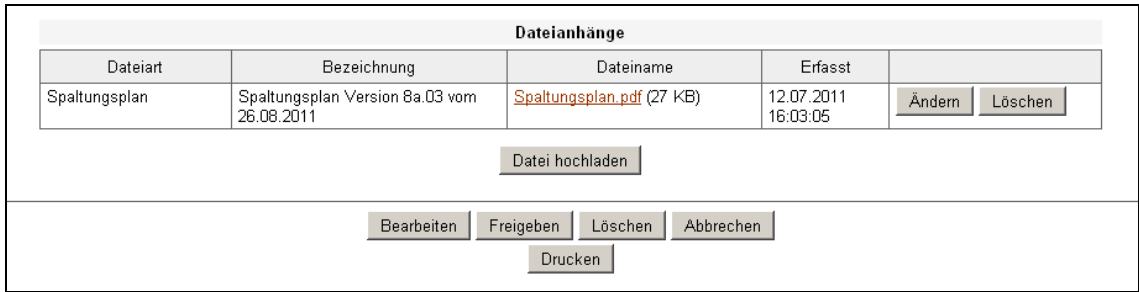

Sie können erfasste Dateien öffnen, indem Sie den verlinkten Dateinamen anklicken. Machen Sie vor Freigabe von dieser Möglichkeit Gebrauch, um sicherzustellen, dass Sie die richtige Datei hochgeladen haben.

Achtung: Wenn eine Bekanntmachung freigegeben wurde, bewirkt das Löschen nur noch ein "gelöscht Markieren", d.h. das ursprüngliche Dokument bleibt in der

Ediktsdatei ersichtlich, wird aber als gelöscht/obsolet/ungültig markiert. Sie können aber eine Anmerkung erfassen, die den Löschgrund für die Allgemeinheit ersichtlich bzw. nachvollziehbar macht (z.B. "Fassung des Dokuments wurde verwechselt.")

Bedenken Sie bitte auch, dass es bei einer bereits freigegebenen Bekanntmachung nicht mehr möglich ist, Änderungen zu speichern, ohne sie freizugeben. Wenn Sie also bei einer freigegebenen Bekanntmachung Dokumente hinzufügen, Bezeichnungen ändern oder löschen, so schlagen diese Änderungen unmittelbar auf den Inhalt der Ediktsdatei durch!

Um weitere PDF-Dokumente anzufügen, betätigen Sie einfach erneut **DATEI HOCHLADEN** und verfahren Sie wie oben beschrieben.

## **Veröffentlichung ändern**

Klicken Sie auf den Button **BEARBEITEN**, um in den Bearbeitungsmodus zu wechseln, der es Ihnen ermöglicht, die Daten der Veröffentlichung zu verändern. Er verhält sich sinngemäß gleich zur Seite "Neue Veröffentlichung".

Bedenken Sie bitte, dass es bei einer bereits freigegebenen Bekanntmachung nicht mehr möglich ist, Änderungen zu speichern, ohne sie freizugeben. Wenn Sie also eine freigegebene Bekanntmachung ändern wollen, können Sie Ihre Änderungen nur durch gleichzeitiges **FREIGEBEN** übernehmen!

**Wichtig!** Änderungen einer bereits freigegebenen Bekanntmachung bergen – je nach Art und Umfang – die Gefahr, dass die Veröffentlichung rechtlich erst zum Zeitpunkt der Änderung als vorgenommen gilt!

## **Veröffentlichung löschen**

Löschen Sie die Veröffentlichung durch Klick auf den Button **LÖSCHEN**, wenn sie z.B. fehlerhaft erfasst wurde oder ihre Gültigkeit aus anderen Gründen verloren hat.

Gelöschte Veröffentlichungen scheinen in der Ediktsdatei nicht auf, wohl aber in der Erfassungsanwendung, wo sie den Status "gelöscht" erhalten. Sie können weiterhin im Lesemodus angezeigt, nicht aber bearbeitet, verändert oder "reaktiviert" werden.

Veröffentlichungen werden automatisch gelöscht, sobald ihr Löschdatum erreicht wurde. Dadurch soll verhindert werden, dass Veröffentlichungen über ihre Gültigkeit hinaus in der Ediktsdatei gefunden werden können.

## **Drucken**

Mittels des Buttons **DRUCKEN** können Sie den Browser-Druck-Dialog aufrufen, über den Sie die Inhalte der aktuellen Seite ausdrucken können.

## **Veröffentlichung freigeben**

Diese Funktion steht im Lesemodus nur zur Verfügung, wenn die Veröffentlichung noch nicht freigegeben wurde und als Voraussetzung für eine gültige Bekanntmachung zumindest 1 PDF-Dokument erfasst wurde.

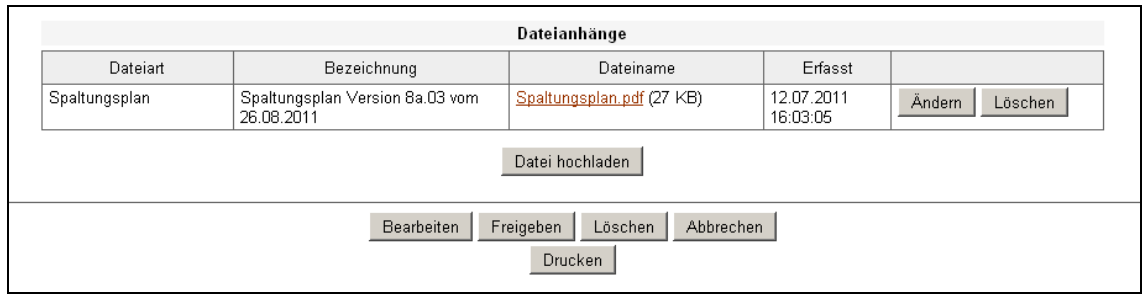

Klicken Sie auf den Button **FREIGEBEN**, um die Veröffentlichung mit den Inhalten, die Sie vor sich sehen, freizugeben, d.h. in der Ediktsdatei zu veröffentlichen.

#### **Lesemodus abbrechen**

Klicken Sie auf den Button **ABBRECHEN**, um zur Übersichtsseite zurückzukehren.

## **Seite: Datei-Upload**

Nachdem Sie auf **DATEI HOCHLADEN** geklickt haben, erhalten Sie folgende Upload-Maske angezeigt:

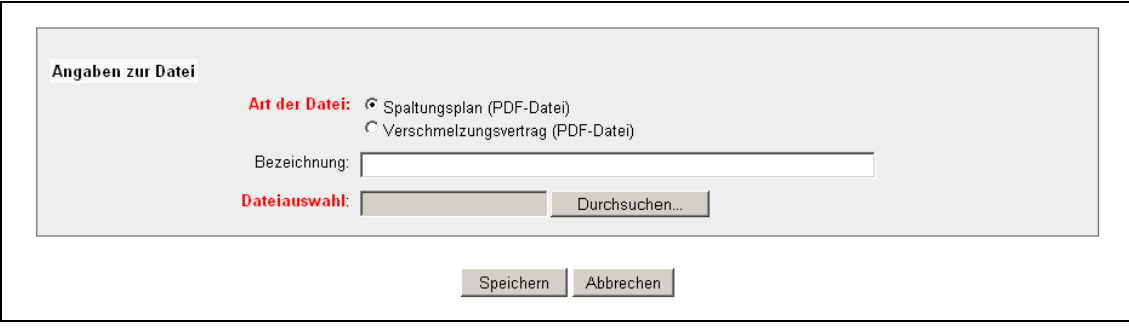

- **ART DER DATEI**: Wählen Sie bitte, ob es sich bei der zu erfassenden Datei um einen Spaltungsplan oder Verschmelzungsvertrag (Entwurf) handelt bzw. welchem "Mutterdokument" die Datei zuzählt, wenn es sich z.B. um eine Beilage oder einen Anhang handelt.
- **BEZEICHNUNG**: Sie können hier das zu erfassende Dokument näher spezifizieren, z.B. "Verschmelzungsvertrag der X mit der Y AG, Fassung vom 08.11.2011" oder "Anhang II zum Spaltungsplan vom 08.11.2011".
- **DATEIAUSWAHL**: Klicken Sie auf **DURCHSUCHEN**. Es öffnet sich ein Dateiauswahl-Dialog, in dem Sie bitte das zu erfassende Dokument markieren und mittels Schaltfläche **OK** bestätigen.

Wichtig: Dokumente, die in der Ediktsdatei veröffentlicht werden sollen, müssen folgende Voraussetzungen erfüllen:

**PDF/A**: Es muss sich um ein PDF-Dokument der Version 1.4 oder niedriger

handeln, welches nicht kennwortgeschützt oder in irgendeiner anderen Weise im Gebrauch eingeschränkt ist. Schriftarten müssen eingebettet sein. Diese Eigenschaften werden üblicherweise vor dem Export aus jener Anwendung festgelegt, mit der das PDF erzeugt wird. Falls Sie mit diesem Thema nicht vertraut sind, dürfen wir Sie auf Leitfaden und Softwareempfehlungen zum Dokumenteneinbringungsservice der Justiz (DES) verweisen, welche Sie auf [http://www.des.justiz.gv.at](http://www.des.justiz.gv.at/) finden.

**Dateibezeichnung**: Der Dateiname der zu erfassenden Datei darf nur Buchstaben (keine Umlaute), Ziffern und die Zeichen -\_!~( ) enthalten, also auch keine Abstände oder Kommas! Benennen Sie die Datei bitte erforderlichenfalls vorher um.

Klicken Sie abschließend auf **SPEICHERN**, um die eingegebenen Daten und das Dokument in die Anwendung zu übernehmen. Dabei wird das PDF-Dokument auf die oben angeführten Voraussetzungen hin geprüft.

Wählen Sie **ABBRECHEN**, um zur Seite Lesemodus zurückzukehren.

## **Seite: Selbstwartung**

Sie erhalten hier Ihren Anschriftscode, Namen und Status angezeigt. Details zu Ihrem Benutzerprofil sind auf drei Karteireitern (Persönliche Daten, Berechtigungen, Sonstiges) untergebracht und können von Ihnen verändert und ergänzt werden.

Klicken Sie auf **SPEICHERN**, um Änderungen zu übernehmen oder **ABBRECHEN**, um zurück zur Einstiegsseite geleitet zu werden.

## **Wichtige Hinweise**

#### **Angaben zur Veröffentlichungsfrist**

In der Druckversion einer freigegebenen Bekanntmachung werden angezeigt:

- Datum der Bekanntmachung
- Datum der letzten Änderung
- Datum des Ausdrucks

Am Ende der Veröffentlichungsfrist erstellen Sie in der Ediktsdatei-Suche [\(www.edikte.justiz.gv.at\)](http://www.edikte.justiz.gv.at/) einen vollständigen Ausdruck Ihrer Bekanntmachung, um zu bescheinigen, dass diese seit dem Bekanntmachungsdatum in der Ediktsdatei abrufbar gewesen ist und ob bzw. welche Änderungen zwischenzeitlich getätigt wurden.